## 常勤換算従事者数計算ツールの利用方法 「満年齢計算ツール」の利用方法

[Ⅰ. マクロのブロック解除](#page-0-0)

ご利用の際「このファイルのソースが信頼できないため、Microsoft によりマクロの実行がブロッ クされました。」と表示される場合は、こちらの対処方法をご覧ください。

[Ⅱ.児童情報入力シート、集計シートの利用方法](#page-2-0)

ツールの利用方法については、ツールファイルの「操作説明」シートをご覧ください。

## <span id="page-0-0"></span>**Ⅰ. マクロのブロック解除**

本ツールでは Excel のマクロ機能を利用していますが、ファイルを開くと、Excel の画面上部に 「**セキュリティリスク** このファイルのソースが信頼できないため、Microsoft によりマクロの実行が ブロックされました。」と表示され、マクロがブロックされる場合があります。

(セキュリティ強化のため、インターネットから取得したファイル内のマクロをブロックする仕様 へ変更が行われているものです。)

(X) セキュリティリスク このファイルのソースが信頼できないため、Microsoft によりマクロの実行がブロックされました。 詳細を表示

この表示が出た場合、ツールが動作しませんので、お手数ですが、以下の手順でファイルのプロパ ティを変更し、ブロックの解除をお願いいたします。

1. ダウンロードしたファイルが保存されているフォルダーを開きます。 (通常は、「ダウンロード」フォルダーに保存されます。)

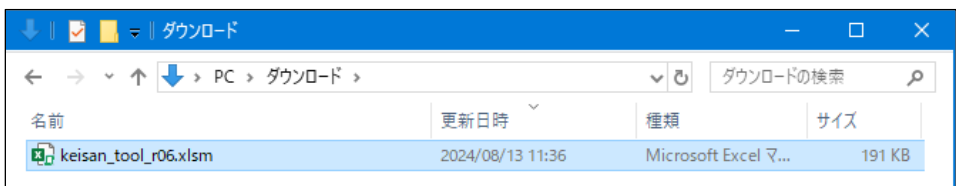

2. ダウンロードしたファイルを**右クリック**し、**[プロパティ]**をクリックします。

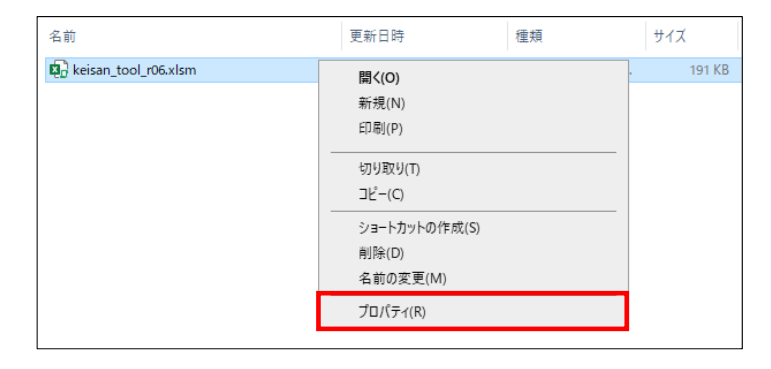

表示されたダイアログボックス内「全般」タブの下部にある「セキュリティ:」 **□許可する** の チェックボックスにチェック☑を入れて、**[OK]**をクリックします。

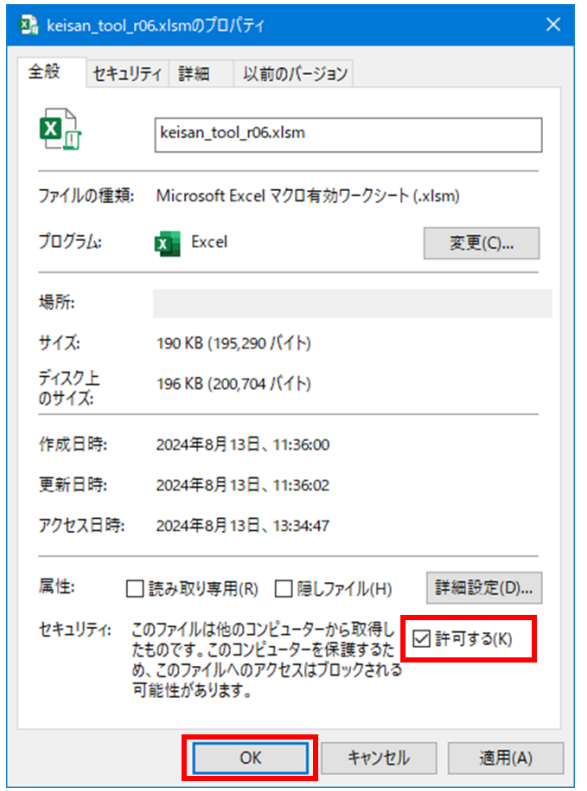

3. ファイルを開き、上部にある [コンテンツの有効化]をクリックしてご利用ください。

セキュリティの啓告 マクロが無効にされました。 コンテンツの有効化

## <span id="page-2-0"></span>**Ⅱ.児童情報入力シート、集計シートの利用方法**

ツールファイルの「操作説明」シートをご覧ください。

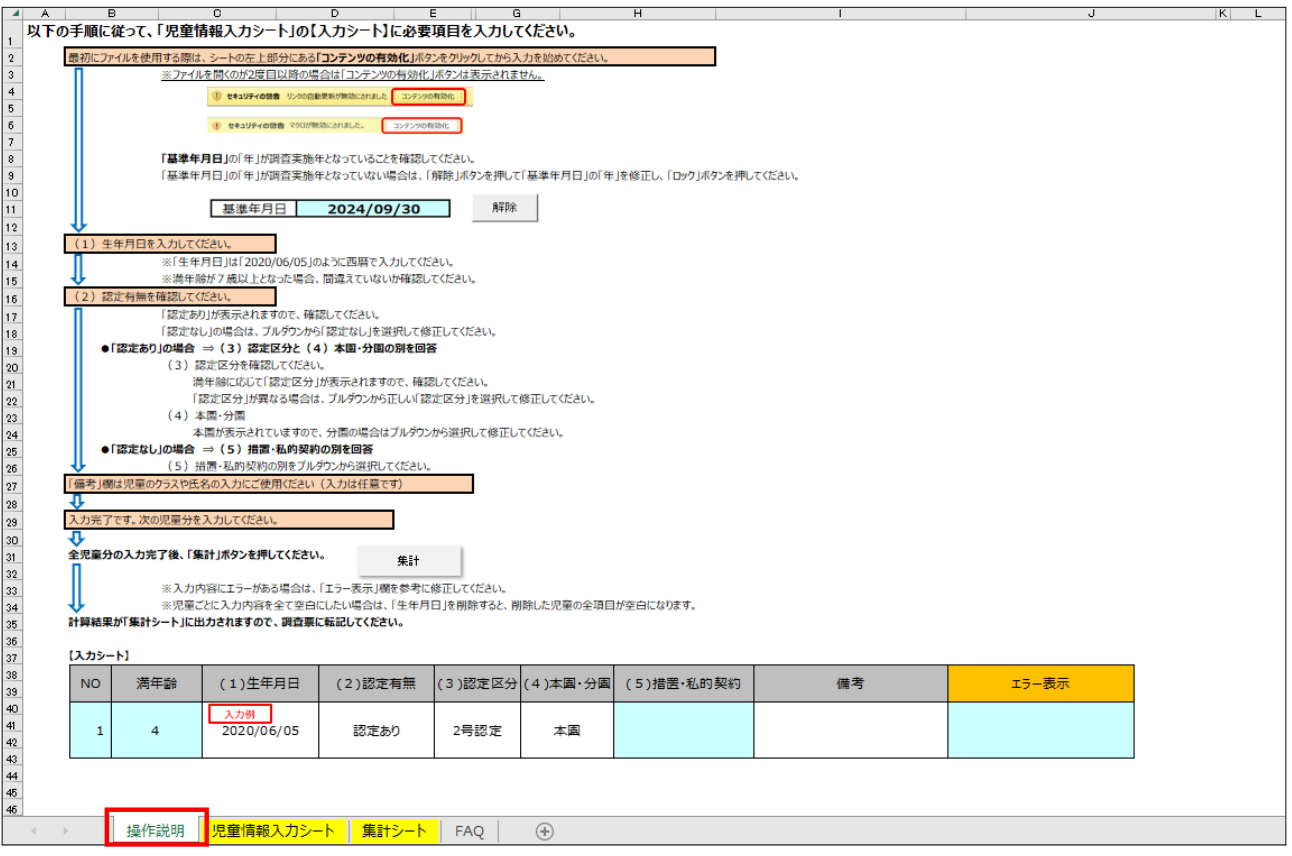